# **Data obfuscation**

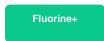

Data Obfuscation is a Perspectium function for ServiceNow that allows for the creation of obfuscation rules per the General Data Protection Regulation (GDPR) for data shared using dynamic shares and bulk shares.

## Creating data obfuscation rules

To enable data obfuscation for your dynamic shares and bulk shares, follow these steps:

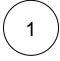

### Navigate to Dynamic Share or Bulk Share

Log into your source ServiceNow instance and navigate to Perspectium > Replicator > Dynamic Share or Bulk Share.

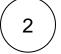

## Edit your dynamic share or create a new bulk share

Click into the dynamic share that you want to enable data obfuscation for or create a new bulk share.

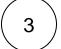

#### **Check Advanced**

On the right-hand side of the form, check **Advanced** to display the Advanced tab in your form.

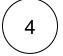

### **Enable data obfuscation**

Click the **Advanced** tab. Then, check **Enable data obfuscation**. This will allow you to start creating data obfuscation rules for your dynamic share or bulk share. If editing an existing dynamic share, click **Update**. If creating a bulk share, click **Submit**.

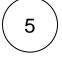

#### Create a new data obfuscation rule

Click back into your dynamic share or bulk share. Scroll to the bottom of the form and click the **PSP Data Obfuscations** tab. Then, click **New**.

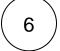

### Enter a name and order

Type any **Name** for your data obfuscation rule and enter a number for the **Order**, which will determine when your data obfuscation rule will run compared to other data obfuscation rules in the same share (in ascending order).

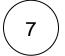

#### Choose a type

Choose a data obfuscation rule type from the following options:

| Type of     |  |
|-------------|--|
| Data        |  |
| Obfuscation |  |
| Rule        |  |

Description

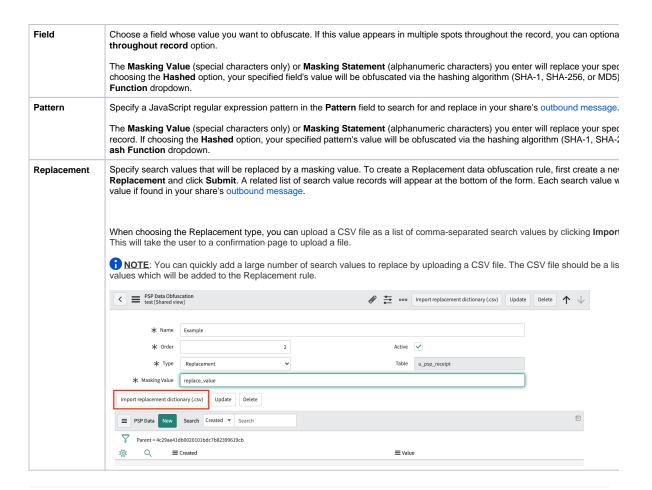

## Save your data obfuscation rule settings

In the bottom left-hand corner of the data obfuscation form, click Submit to save your data obfuscation rule settings.

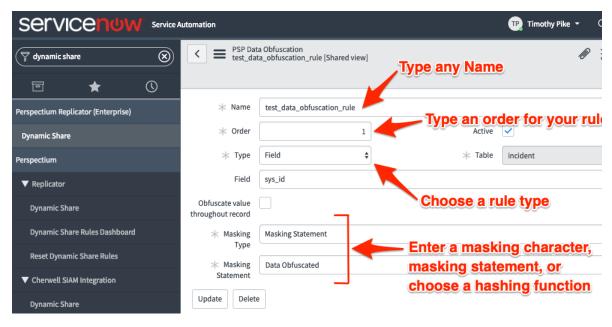

## **Data Obfuscation Dashboard**

You can visit the Data Obfuscation Dashboard to easily view information about your data obfuscation rules. To access your Data Obfuscation Dashboard, navigate to **Perspectium > Data Obfuscation Dashboard**.

The top widget contains two tables containing information on each dynamic and bulk share with active data obfuscation rules. The first column shows the name of each share which will take users to the respective share when clicked on. The table specifies which table each share is targeting. The last three columns show each type of data obfuscation (Field, Pattern, or Replacement). A green checkmark indicates at least one data obfuscation rule of that type is active for that share, whereas a red X indicates no data obfuscation rule of that type is active. The dashboard also shows the total number of records obfuscated from each table as well as the total number of obfuscation rules on each table.

(1) NOTE: If you delete any of the widgets on the dashboard page you will not be able to get them back unless you reinstall the ServiceNow core update set. Accidentally deleting the widget will not affect your Data Obfuscation rules.

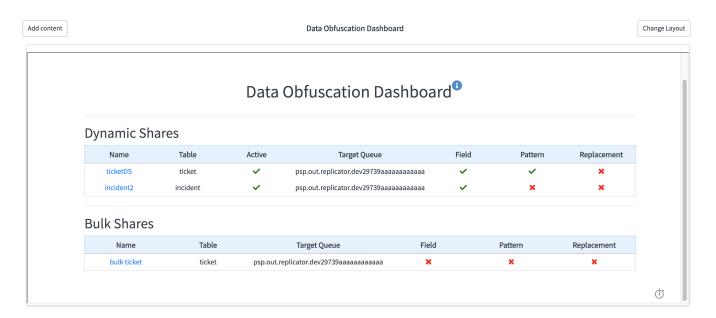

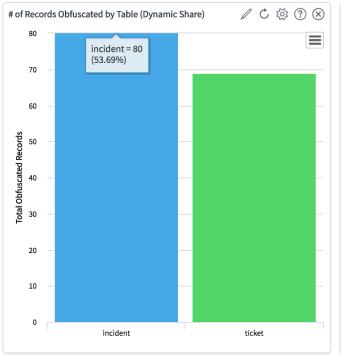

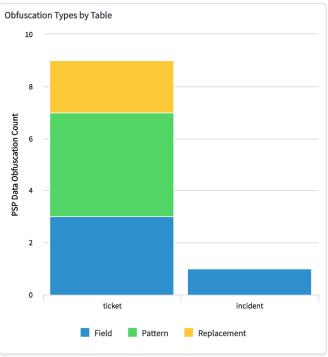

# Similar topics

- Data obfuscationBefore/after share scriptsReferenced field records

- View namesStop/Start All Jobs

# **Contact Perspectium Support**

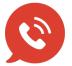

US: 1 888 620 8880

UK: 44 208 068 5953

support@perspectium.com